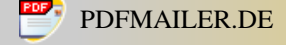

# **Anleitung**

#### Freischalten der Funkfernbedienung zum öffnen und schließen der Fenster beim **Golf IV oder SEAT LEON**  V 1.1

#### **BEMERKUNG: Ich kann keinerlei Haftung für die Richtigkeit der Angaben machen. Jeder Versuch erfolgt auf eignes Risiko. Bitte notiert euch immer vorher die Werte der Speicherzellen um diese evtl. wieder Herzustellen!!!! Bitte nur verwenden wenn ihr wisst was ihr da macht!!!!**

**Weiterhin möchte ich bemerken, das es echt nicht angeht das mache Leute fürs Freischalten 15€ oder mehr verlangen!!!!...5€ Kaffeekasse ist in Ordnung aber für 2 min Arbeit 15€ ist schon fett!**

So da die Nachfrage doch höher ist als gedacht und ich nicht jedem eine Anleitung per PN schicken kann, hier jetzt etwas für alle.

#### **Voraussetzung…**

ist eine originale ZV+FFB mit den Steuergeräten 1J0 und 1C0. Je nachdem welches Steuergerät bei euch verbaut ist gibt es 2 verschiedene Anleitungen.

Die Teilenummer des Steuergerätes lest ihr bitte vorher mit VAG-COM oder VDS\_PRO aus.

#### **Was braucht man:**

- OBD Kabel mit seriellem Anschluss
- PC mit MS-DOS 6.22 und seriellem COM
- Software VDS\_PRO

Solltet ihr keine Ausrüstung haben... im Raum München bin ich aktiv  $\rightarrow$  ICQ

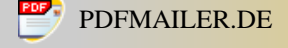

# **Vorgehensweise bei Steuergeräten mit der Teilenummer 1C0 xxx xxx X**

Man startet VDS\_PRO unter DOS und gelangt automatisch ins Menü des Motorsteuergerätes. ALT+R drücken um ins Hauptmenü zu kommen.

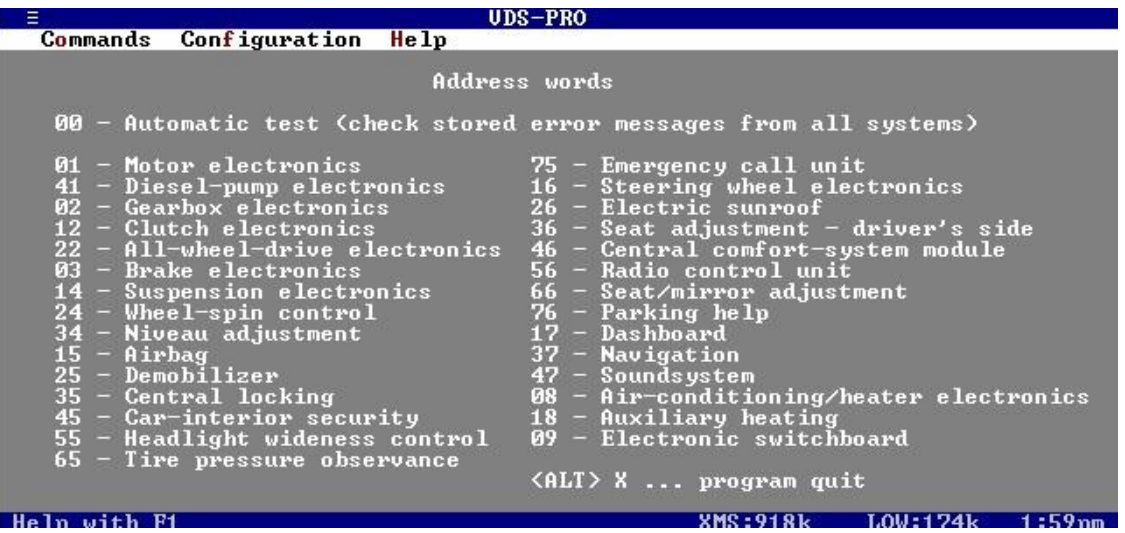

Nun mit der Eingabe 46+ENTER ins Komfortsteuergerät wechseln. Wählen der Funktion Login mit 11+ENTER

*Eingabe: 19283+ENTER*

Wenn es geklappt hat steht "RESULT =  $OK$ "

Danach ist der Weg frei um mit *26+ENTER* den Datensatz an der Adresse 04361 auszulesen. Notiert euch bitte die Werte zur Sicherheit.

Wenn ihr das getan habt könnt ihr die Funktion 27 auswählen. Damit werden die neuen Werte in den Datensatz geschrieben.

*Speicherzellen bei der Limousine wie folgt ändern:*

- $04361 \rightarrow 02$
- $04362 \div 02$
- $04363 \rightarrow 02$

*Speicherzellen beim Variant wie folgt ändern wenn vorher 49 drin stand!!!!:*

- $04361 \rightarrow 41$
- $04362 \rightarrow 41$
- $04363 \rightarrow 41$

Wenn alles geklappt hat kann man das Programm mit ALT+X verlassen und die Funktion kann ab sofort genutzt werden.

> by Diesel-Wiesl aka Colt [ICQ@61330869](mailto:ICQ@61330869) Verbreitung und Veröffentlichung bedarf der Zustimmung des Autors!!!

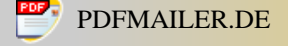

# **Vorgehensweise bei Steuergeräten mit der Teilenummer 1J0 xxx xxx X**

Bei den 1J0 Steuergeräten ist die Sache etwas komplizierter.

Man startet wieder VDS\_PRO unter DOS – man gelangt wieder in das Motorensteuergerät. Mit ALT+R wieder ins Hauptmenü wechseln.

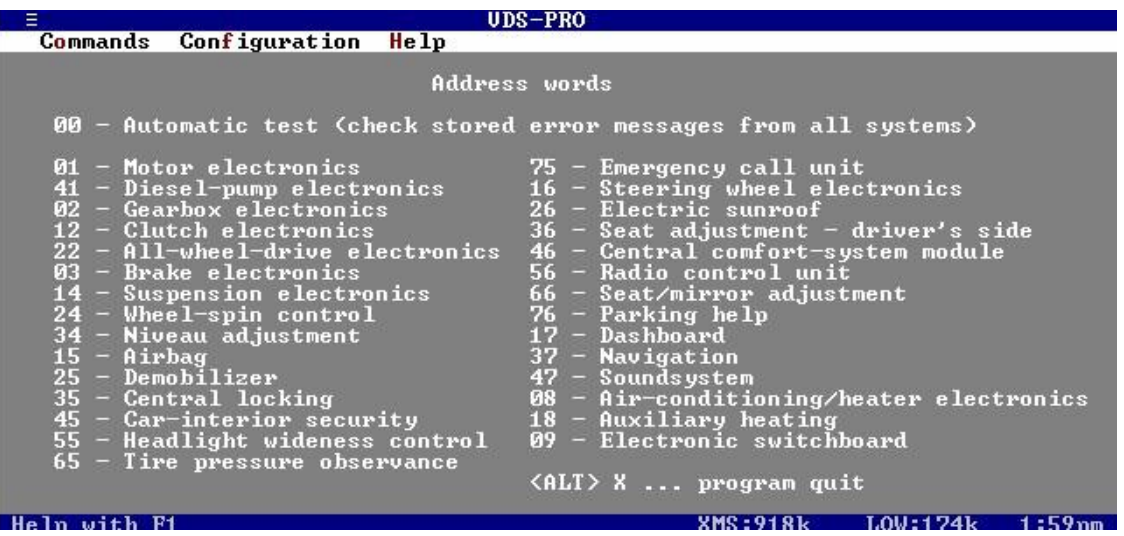

Nun mit der Eingabe 46+ENTER ins Komfortsteuergerät wechseln. Wählen der Funktion Login mit 11+ENTER

*Eingabe: 19283+ENTER* Wenn es geklappt hat steht "RESULT =  $OK$ "

Bittel alle unten Angegeben Speicherzellen mit der Funktion 26 vorher auslesen und die Werte notieren!!!!!

*Hinweis:* bei 3 – Türern entfallen die Änderungen der hinteren Türen ;-)

Fahrertür Zelle 8628 (\$21B4), Bit 2 zusätzlich setzen, also Dez 4 zum Inhalt addieren. Beifahrertür Zelle 12724 (\$31B4), wie FT hinten links Zelle 16820 (\$41B4), wie FT hinten rechts Zelle 20916 (\$51B4), wie FT

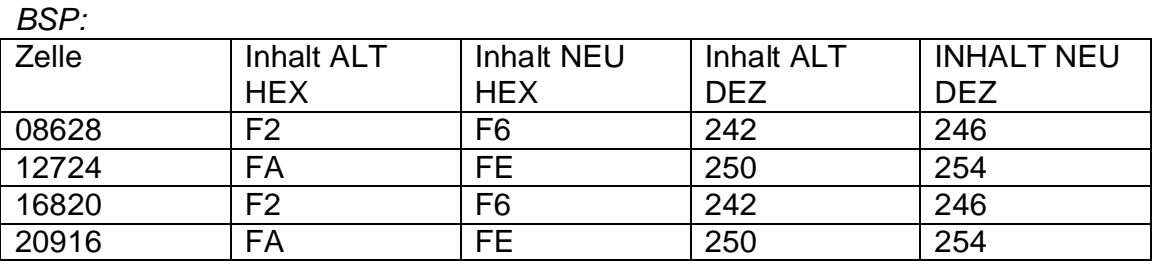

by Diesel-Wiesl aka Colt [ICQ@61330869](mailto:ICQ@61330869) Verbreitung und Veröffentlichung bedarf der Zustimmung des Autors!!!

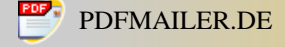

Es kann vorkommen das nach jedem schreiben einer Zelle eine Fehlermeldung auftaucht. Sollte das der Fall sein, Schrittfolge wiederholen, Login erneut eingeben und die nächste Zelle bearbeiten. In der Regel wurden die Änderungen übernommen. Warum diese Fehlermeldung erfolgt weiß ich leider nicht.

Zum Schluss muss noch die Komfortfunktion aktiviert werden.

Dazu in den Adressen hexadezimal 8 abziehen. (EINGABE mit \$ beginnen!)

Bsp:

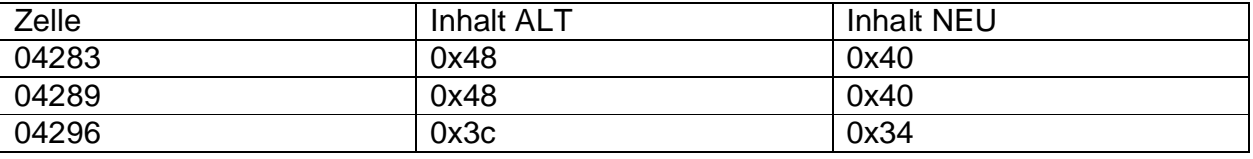

Danach sollte auch in diesem Steuergerät die Funktion aktiv sein.

Ich wünsche euch viel Erfolg.

Gruß

Diesel-Wiesl aka Colt